### Dezambalaţi aparatul şi verificaţi componentele

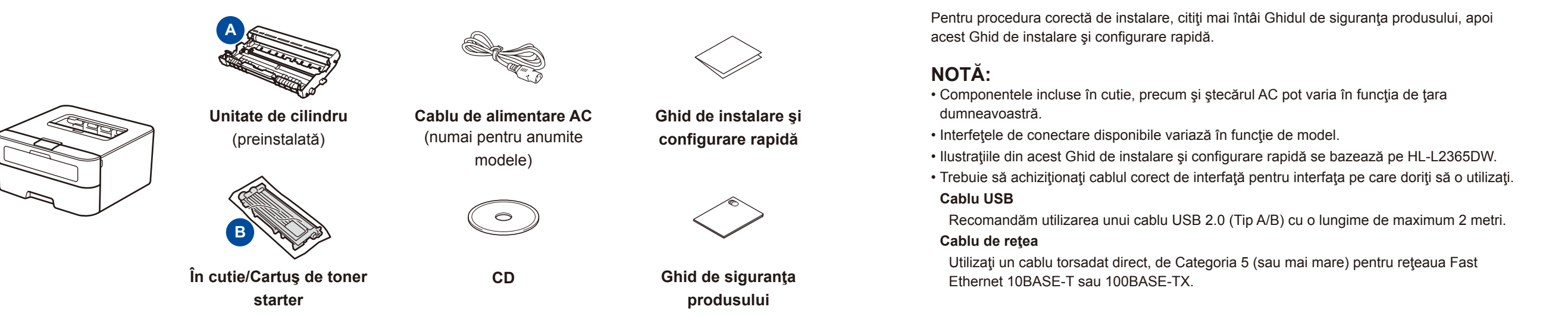

### Încărcaţi hârtie în tava de hârtie

### Conectaţi aparatul la computer/dispozitivul mobil

Cele mai recente manuale sunt disponibile în Brother **P** Solutions Center: <solutions.brother.com/manuals>

### Selectaţi limba dorită (numai pentru anumite modele)

#### Îndepărtaţi materialele de ambalaj şi instalaţi cartuşul de toner 1

- **1.** Apăsaţi pe ▼ sau pe ▲ pentru a selecta General Setup şi apoi apăsaţi pe **OK**.
- **2.** Apăsaţi pe **OK** pentru a selecta Local Language.
- **3.** Apăsaţi pe ▼ sau pe ▲ pentru a selecta limba dorită şi apoi apăsaţi pe **OK**.

4

2

5

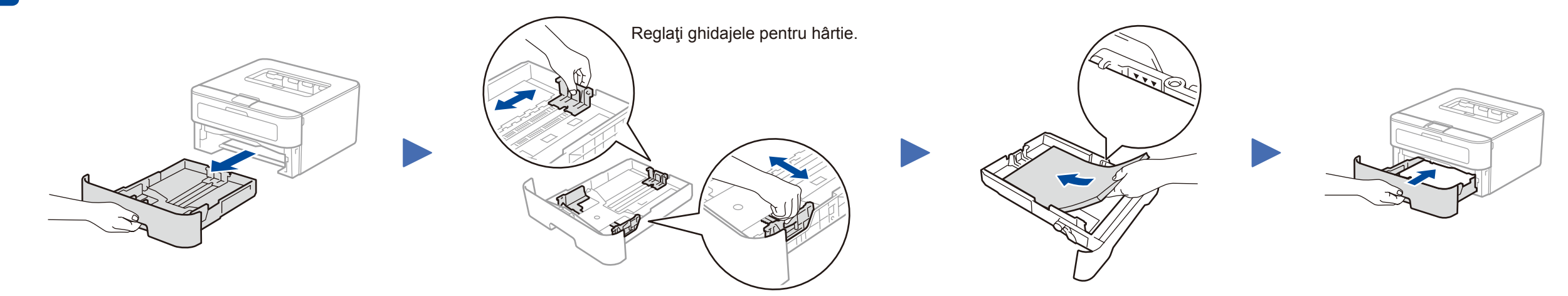

- PC Windows® cu unitate CD-ROM, treceţi la pasul **[5A](#page-1-0)**
- PC Windows® fără unitate CD-ROM, treceţi la pasul **[5B](#page-1-1)**
- Macintosh, treceţi la pasul **[5B](#page-1-1)**

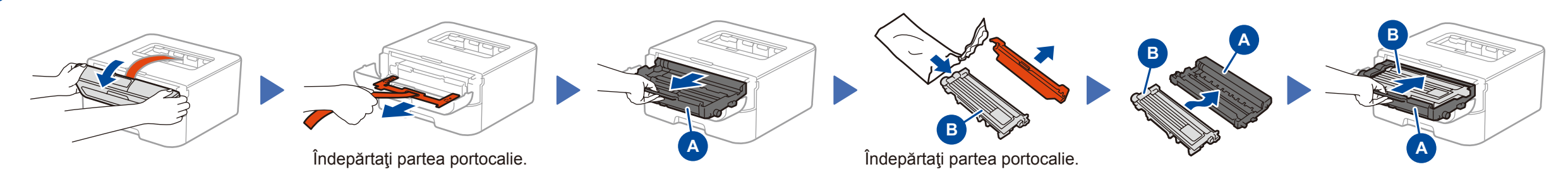

• Utilizatori de dispozitive mobile cu punct de acces/ruter cu suport pentru WPS/AOSS™, treceţi la pasul **[5C](#page-1-2)**

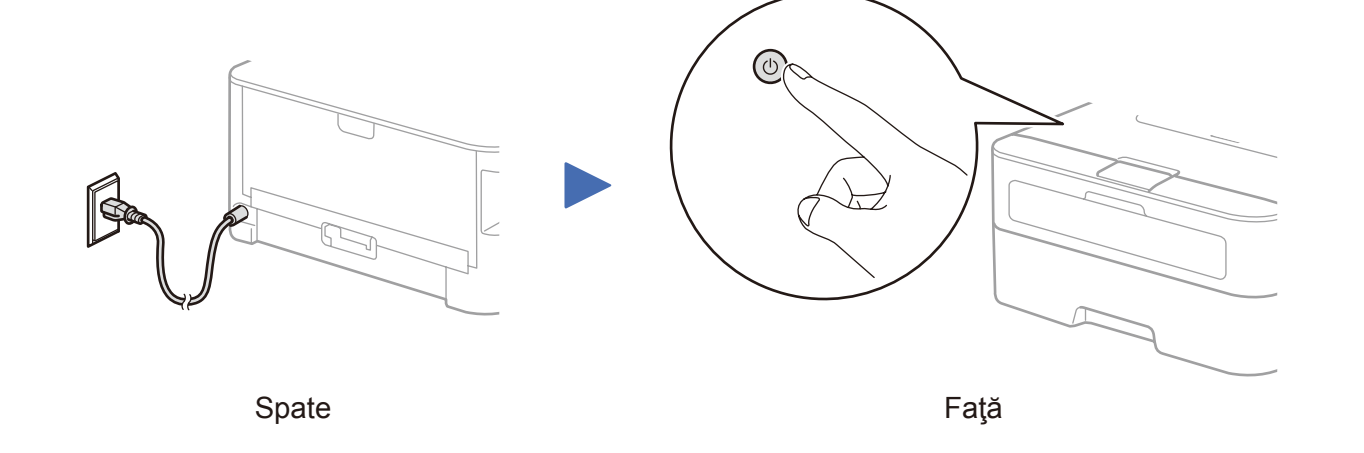

## Ghid de instalare şi configurare rapidă

# brother

#### **HL‑L2340DW / HL‑L2360DN / HL‑L2360DW / HL‑L2361DN / HL‑L2365DW / HL‑L2366DW**

#### Nu toate modelele sunt disponibile în toate ţările.

Vizionaţi videoclipurile noastre cu Întrebări  $\lceil \circ \rceil$ frecvente pentru ajutor la configurarea aparatului Brother: <solutions.brother.com/videos>

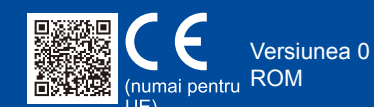

### Configurarea cu ajutorul CD-ului (Windows®)

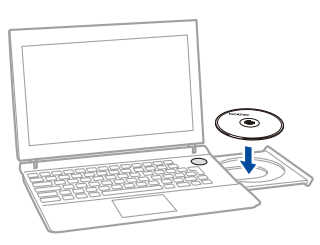

Descărcaţi pachetul complet cu driver şi software din Brother Solutions Center. (Pentru Windows®) <solutions.brother.com/windows>

(Pentru Macintosh) <solutions.brother.com/mac>

După ce descărcaţi driverul şi pachetul software, urmaţi instrucţiunile pas cu pas până la apariţia ecranului **Tip conexiune**. Consultaţi **[5A](#page-1-0)** *[Configurarea cu ajutorul CD-ului \(Windows®\)](#page-1-0)*.

<span id="page-1-0"></span>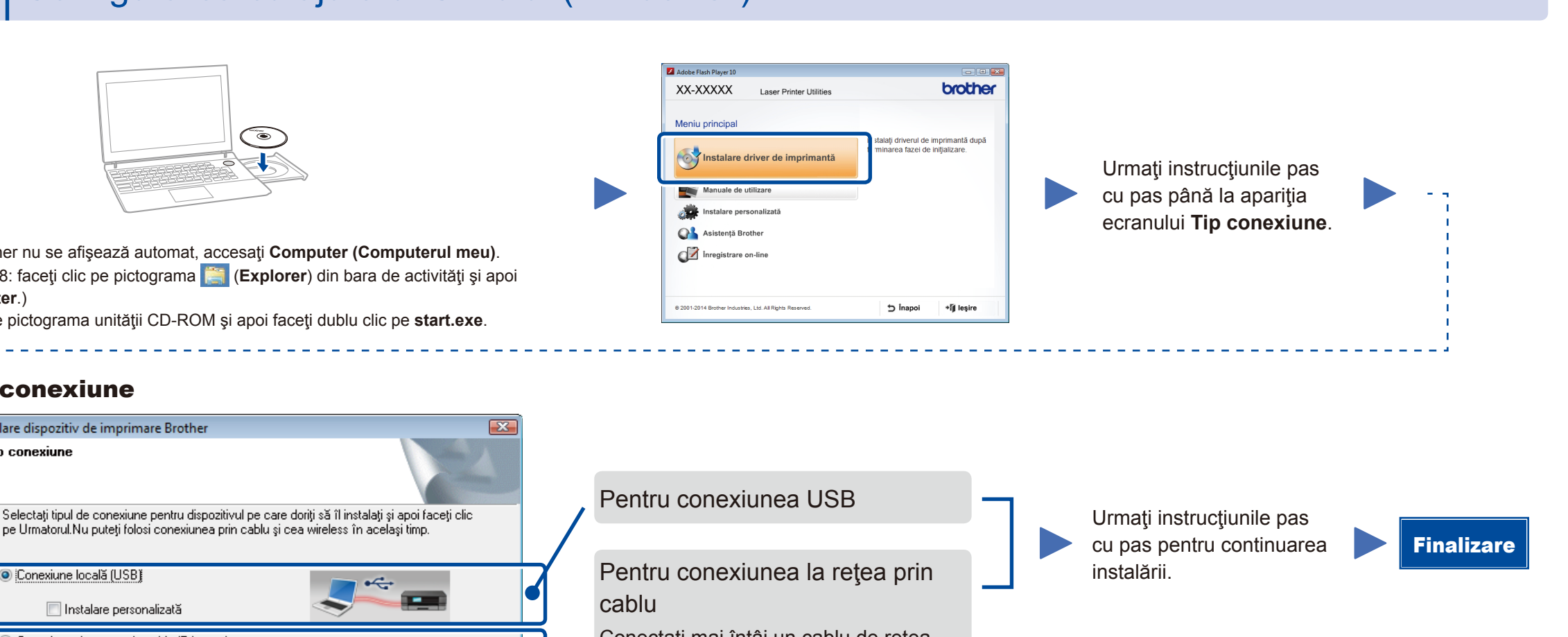

pe Urmatorul.Nu puteți folosi conexiunea prin cablu și cea wireless în același timp. Conexiune locală (USB)  $\div$ Instalare personalizată Conectaţi mai întâi un cablu de reţea. Conexiune de rețea prin cablu (Ethernet) **NOTĂ: The Co** □ Instalare personalizată Pentru conexiunea la reţeaua Conexiune rețea fără fir  $\sim$ wireless □ Instalare personalizată Vă recomandăm să pregătiţi un cablu stallShield USB de utilizat temporar în timpul  $\overline{\phantom{a}}$  < [napoi | Urmatorul > | Anulare configurării wireless.

Tip conexiune

**Tip conexiune** 

Instalare dispozitiv de imprimare Brothe

Selectați această opțiune dacă nu aveți un cablu USB.

### Imprimaţi folosind dispozitivul mobil

Descărcați "Brother iPrint&Scan" pentru a începe să vă utilizați aparatul împreună cu dispozitivele mobile.

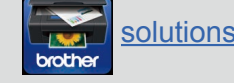

Înainte de a vă putea utiliza aparatul împreună cu dispozitivul mobil, descărcați "Brother iPrint&Scan".

În cazul în care conexiunea eşuează, repetaţi acest pas.

### <span id="page-1-2"></span>Configurarea wireless la o apăsare de buton pentru dispozitive mobile (numai modelele wireless)

Dacă punctul de acces/ruterul LAN wireless acceptă configurarea wireless (WPS/AOSS™) automată (la o apăsare de buton), puteți configura aparatul fără ajutorul unui computer.

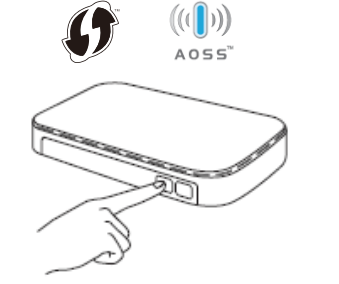

#### Conexiune reţea wireless

### Configurare dispozitiv wireless Aveti un cablu USB C Da, am un cablu USB pentru a-l utiliza Nu, nu am un cablu USE Notă: Dacă nu aveți un USB, puteți totuși configura dis avansată). < Inapoi | Umatorul> | Anuleaza

#### **[Recomandat]**

**Selectaţi această opţiune dacă aveţi un cablu USB pe care să-l utilizaţi temporar pentru configurarea wireless.**

> **NOTĂ:** În cazul în care conexiunea eşuează, repetaţi acest pas.

### <span id="page-1-1"></span>Configurarea fără ajutorul CD-ului (Windows® fără unitate CD-ROM sau Macintosh)

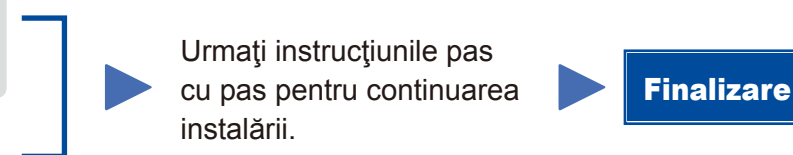

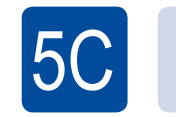

 $(\widehat{\cdot})$ WiFi

 $\overline{5}$ B

Configurarea wireless este acum finalizată.

#### **NOTĂ:**

Apăsaţi pe butonul WPS sau AOSS™ de pe punctul de acces/ruterul LAN wireless.

ල WiFi

Apăsaţi pe butonul **WiFi** de pe aparat.

<solutions.brother.com/ips>

#### **NOTĂ:**

 $5A$ 

Dacă ecranul Brother nu se afişează automat, accesaţi **Computer (Computerul meu)**. (Pentru Windows® 8: faceţi clic pe pictograma (**Explorer**) din bara de activităţi şi apoi mergeţi la **Computer**.)

Faceţi dublu clic pe pictograma unităţii CD-ROM şi apoi faceţi dublu clic pe **start.exe**.